## 新様式の登記識別情報通知書

## 登記識別情報通知書の「QRコード」を読み込む方法

「登記識別情報提供様式作成画面」の右下「QRコード読み込み」ボタンをクリックして、 「QRコード読込画面」を表示する。

QRコードの部分にスキャナーをセット して、上部のボタンを押す。 一瞬で読み取ります。

> 使用したQRスキャナー **Psytec aPOT-002**  <http://urx.nu/hPDC>

画面右下の「データ取り込み」ボタン をクリックすると「確認画面」が表示さ れるので、「OK」ボタンをクリック。

「登記識別情報提供様式作成画面」 に物件情報と登記識別情報が表示さ れていることを確認し、「設定」ボタン をクリックして終了する。

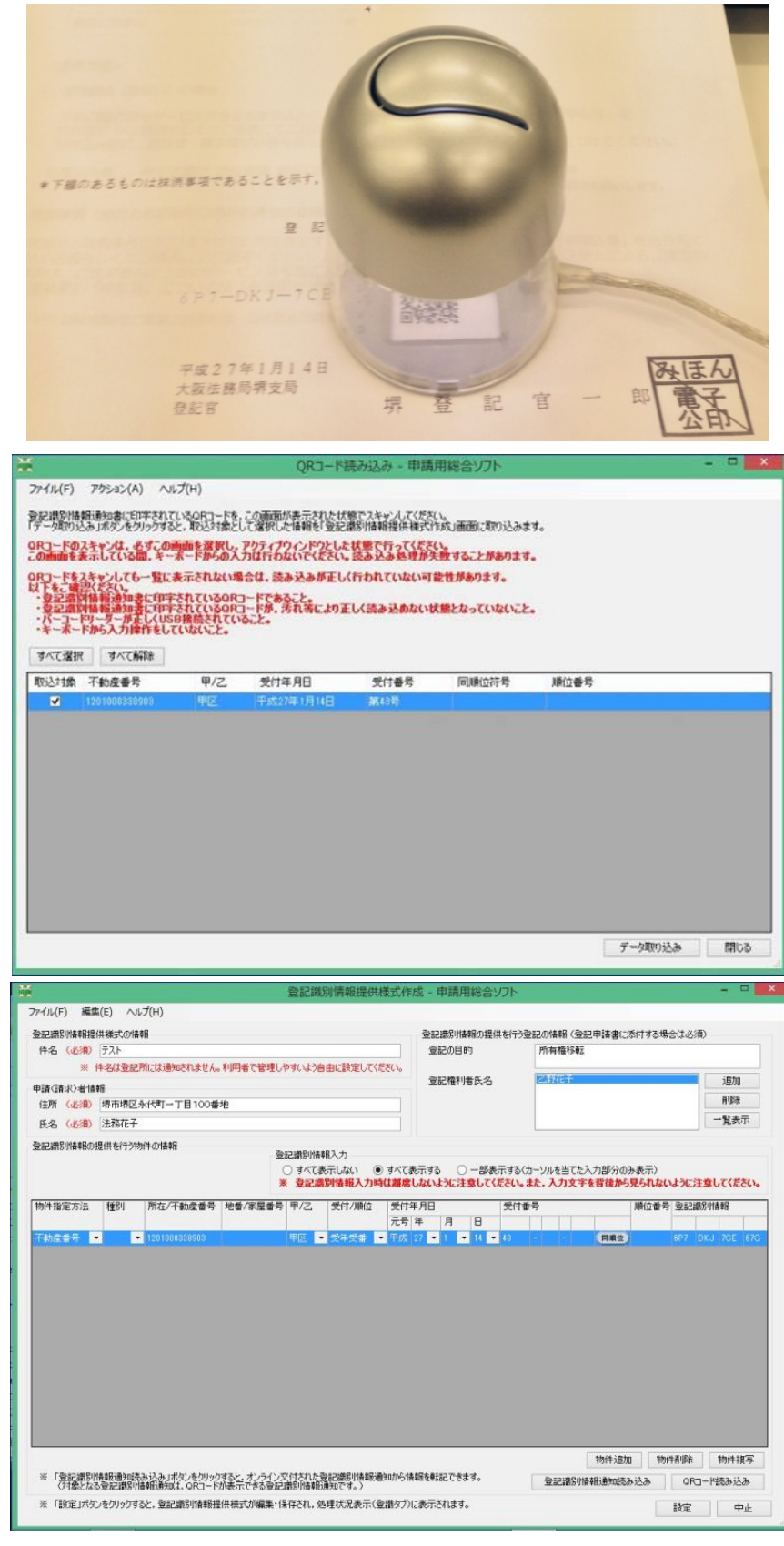